# 在思科企業無線接入點中配置WLAN使用者

# 目標 Ī

本文的目的是顯示如何在思科企業無線(CBW)存取點(AP)中設定無線區域網路(WLAN)使用者。 如果您不熟悉本文檔中的術語,請檢視[思科業務:新字詞詞彙表.](/content/en/us/support/docs/smb/switches/Cisco-Business-Switching/kmgmt-2331-glossary-of-non-bias-language.html)

## 適用裝置 |韌體版本

- 140AC(<u>產品手冊)</u> | 10.0.1.0 <u>[\(下載最新版本\)](https://software.cisco.com/download/home/286324929)</u>
- 145AC(<u>產品手冊)</u> | 10.0.1.0 <u>[\(下載最新版本\)](https://software.cisco.com/download/home/286324929)</u>
- 240AC(<u>產品手冊)</u> | 10.0.1.0(下載<u>最新版</u>)

## 簡介

如果您希望在CBW AP中配置WLAN使用者,您已經到達了正確的位置!CBW AP支援最新的 802.11ac Wave 2標準,以實現更高的效能、更出色的訪問能力和更高的網路密度。它們通過高度 安全可靠的無線連線提供行業領先的效能,提供強大的移動終端使用者體驗。

WLAN實作了一種靈活的資料通訊系統,其結果往往是擴充而不是取代建築物或園區內的有線 LAN。WLAN 使用射頻以無線方式傳輸和接收資料,大幅降低對有線連線的需求。

如果您已準備好在CBW AP上配置WLAN使用者,我們開始吧!

# 目錄

- <u>檢視和管理WLAN使用者</u>
- <u>新增WLAN使用者</u>
- <u>編輯WLAN使用者</u>
- <u>刪除WLAN使用者</u>

## 檢視和管理WLAN使用者

此切換部分突出顯示初學者提示。

# 登入

登入到主AP的Web使用者介面(UI)。為此,請開啟Web瀏覽器並輸入https://ciscobusiness.cisco。 在繼續操作之前,可能會收到警告。輸入您的憑據。您也可以通過將https://[ipaddress](主AP的 )輸入Web瀏覽器來訪問主AP。

#### 工具提示

如果您對使用者介面中的欄位有疑問,請檢查是否提供如下所示的工具提示:

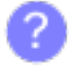

## **查詢「擴展主選單」圖示時遇到問題?**

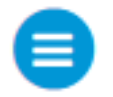

導航到螢幕左側的選單,如果未看到選單按鈕,請按一下此圖示開啟側欄選單。

# 思科企業應用程式

這些裝置具有配套應用,這些應用與Web使用者介面共用一些管理功能。Web使用者介面中的所有 功能在應用中均不可用。

[下載iOS應用](https://apps.apple.com/app/cisco-business/id1483862452) [下載Android應用](https://play.google.com/store/apps/details?id=com.cisco.business&pcampaignid=pcampaignidMKT-Other-global-all-co-prtnr-py-PartBadge-Mar2515-1)

#### 常見問題

如果您還有未回答的問題,可以查閱我們的[常見問題](/content/en/us/support/docs/smb/wireless/CB-Wireless-Mesh/1769-tz-Frequently-Asked-Questions-for-a-Cisco-Business-Mesh-Network.html)文檔。常見問題

您只能檢視和管理WPA2企業版和訪客WLAN的WLAN使用者,使用本地使用者帳戶作為訪問型別  $\sim$ 

要使用您的CBW網路,無線客戶端應連線到網路中的WLAN。

要連線到WLAN,無線客戶端必須使用為該WLAN設定的使用者憑證。如果此WLAN使用WPA2- Personal作為安全策略,則使用者必須在主AP上為該WLAN提供適當的WPA2-PSK設定。如果安全 策略設定為WPA2 — 企業/本地使用者帳戶,則使用者必須提供有效的使用者身份和相應的密碼。

在WLAN Users(WLAN使用者)視窗中,您可以在CBW AP無線網路中為不同的WLAN設定不同的 使用者及其各自的使用者憑證。這些是使用WPA2-PSK由主AP驗證的本地使用者。

要檢視和管理WLAN使用者,請選擇Wireless Settings > WLAN Users。

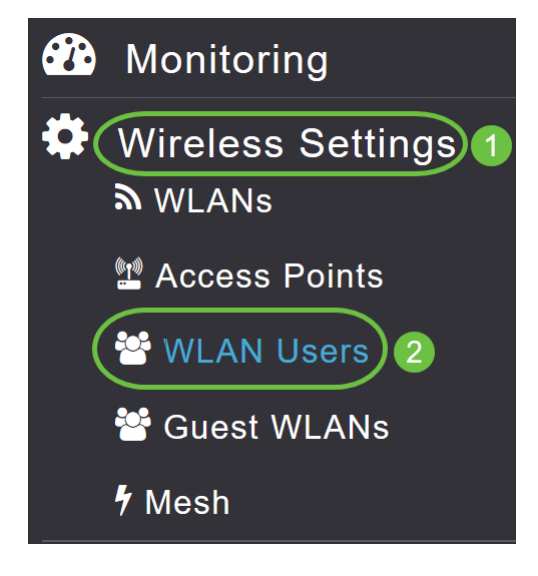

將顯示WLAN Users(WLAN使用者)視窗以及在主AP上配置的WLAN使用者總數。其中還列出了 網路中的所有WLAN使用者以及以下詳細資訊:

- *Username* WLAN使用者的名稱。
- *Guest user* 如果切換按鈕已啟用,則指示來賓使用者帳戶。此使用者帳戶自建立時起有 86400秒(或24小時)的有限有效性。
- *WLAN Profile* 使用者可連線的WLAN。
- *說明* 有關使用者的其他詳細資訊或備註。

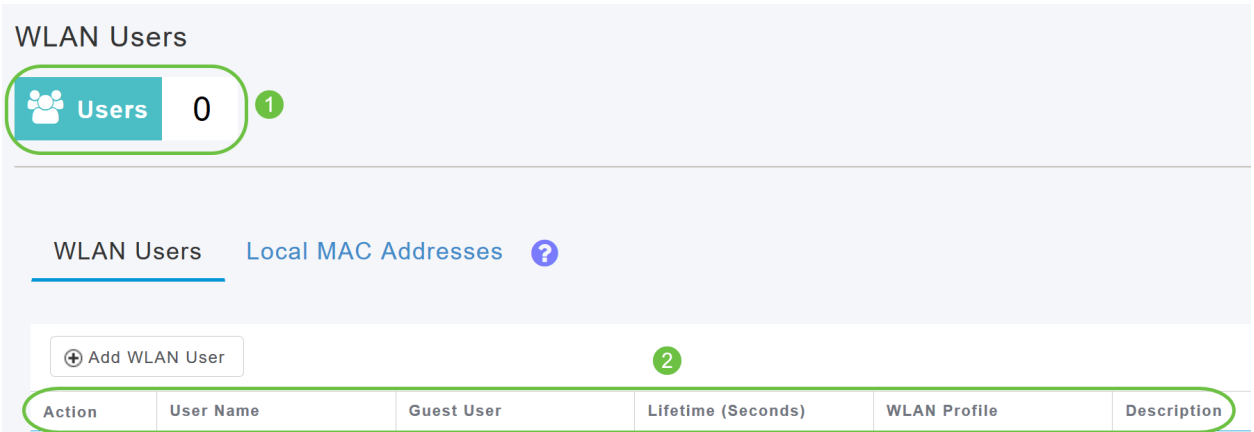

# 新增WLAN使用者

#### 步驟1

要新增WLAN使用者,請按一下新增WLAN使用者。

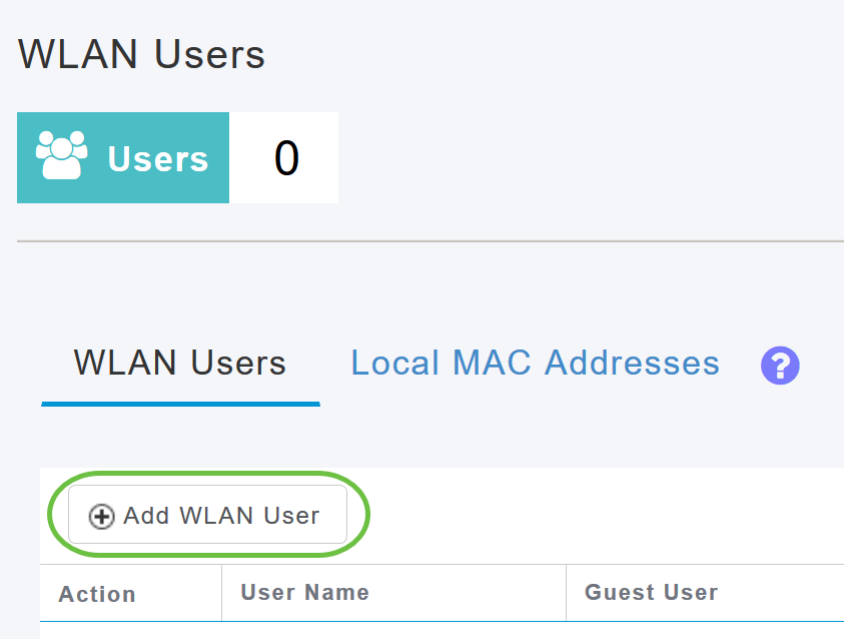

## 步驟2

指定以下詳細資訊:

- *使用者名稱* 指定WLAN使用者帳戶的名稱。
- *Guest user* 如果這是訪客WLAN使用者帳戶,請啟用滑塊按鈕。您還可以在*Lifetime*欄位中 指定此帳戶從建立時起的有效性(以秒為單位)。預設值為86400秒(即24小時)。 您可以指 定一個介於60到31536000秒(即1分鐘到1年)之間的生存期值。
- *WLAN Profile* 選擇使用者可連線的WLAN。從下拉選單中,選擇特定的WLAN,或選擇Any WLAN(任意WLAN)以將此帳戶應用於主AP上的所有WLAN設定。此下拉選單中填充了 Wireless Settings > WLANs下配置的WLAN。
- *新密*碼 連線到WLAN時使用的密碼。
- *確認密碼* 重新輸入密碼以確認密碼。
- *顯示密*碼 您可以通過啟用滑塊按鈕來選擇顯示密碼。
- *說明* 使用者的其它詳細資訊或備註。

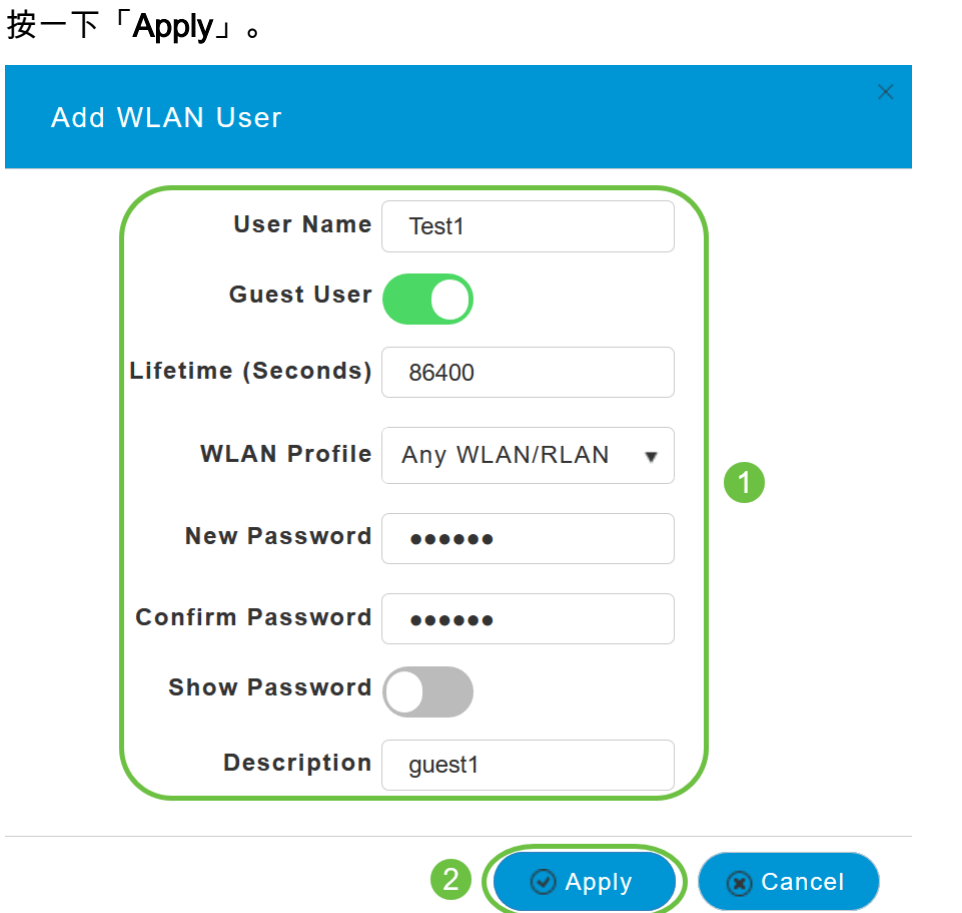

# 編輯WLAN使用者

要編輯WLAN使用者,請點選要修改其詳細資訊的WLAN使用者旁邊的Edit圖示並進行必要的更改。

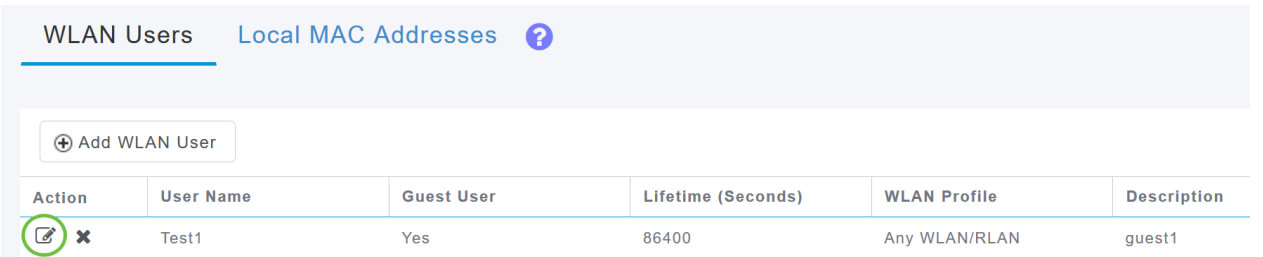

# 刪除WLAN使用者

### 步驟1

要刪除WLAN使用者,請點選要刪除的WLAN使用者旁的Delete圖示。

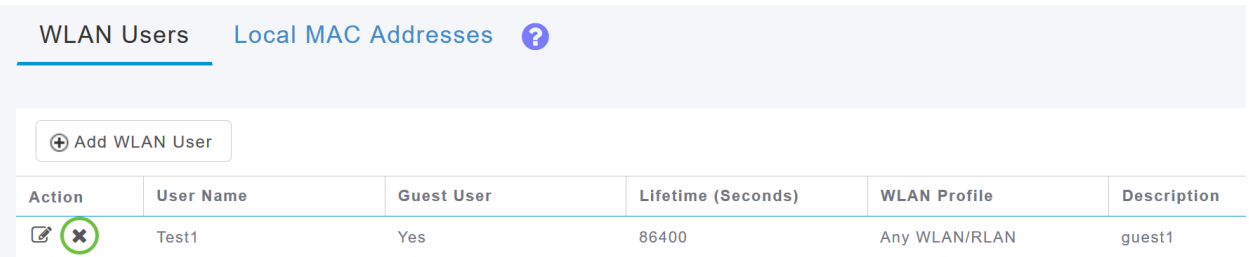

在確認對話方塊中按一下OK。

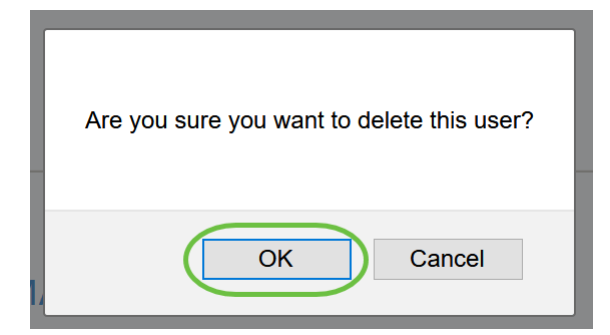

# 結論 Ĩ

你拿到了!現在,您已學習在CBW AP中配置WLAN使用者的步驟。有關更多高級配置,請參閱思 科企業無線接入點管理指南。

[常見問題](/content/en/us/support/docs/smb/wireless/CB-Wireless-Mesh/1769-tz-Frequently-Asked-Questions-for-a-Cisco-Business-Mesh-Network.html) [Radius](/content/en/us/support/docs/smb/wireless/CB-Wireless-Mesh/2077-Configure-RADIUS-CBW.html) [韌體升級](/content/en/us/support/docs/smb/wireless/CB-Wireless-Mesh/2063-Upgrade-software-of-CBW-access-point.html) [RLAN](/content/en/us/support/docs/smb/wireless/CB-Wireless-Mesh/2067-RLAN-Port-Config-AP-Groups-CBW.html) [應用程式分析](/content/en/us/support/docs/smb/wireless/CB-Wireless-Mesh/2068-Application-Profiling.html) [客戶端分析](/content/en/us/support/docs/smb/wireless/CB-Wireless-Mesh/2080-Client-Profiling.html) [主要AP工具](/content/en/us/support/docs/smb/wireless/CB-Wireless-Mesh/1895-Master-AP-Tools.html) [Umbrella](/content/en/us/support/docs/smb/wireless/CB-Wireless-Mesh/2071-Configure-Cisco-Umbrella-CBW.html) [WLAN使用者](/content/en/us/support/docs/smb/wireless/CB-Wireless-Mesh/2075-Config-WLAN-Users-CBW.html) [記](/content/en/us/support/docs/smb/wireless/CB-Wireless-Mesh/2064-Setting-Up-System-Message-Logs-CBW.html) [錄](/content/en/us/support/docs/smb/wireless/CB-Wireless-Mesh/2064-Setting-Up-System-Message-Logs-CBW.html) [流量調節](/content/en/us/support/docs/smb/wireless/CB-Wireless-Mesh/2076-traffic-shaping.html) [羅格](/content/en/us/support/docs/smb/wireless/CB-Wireless-Mesh/2074-Rogue-Clients-CBW-Master-AP.html) [干擾源](/content/en/us/support/docs/smb/wireless/CB-Wireless-Mesh/2073-interferers.html) [組態管理](/content/en/us/support/docs/smb/wireless/CB-Wireless-Mesh/2072-Config-Managmt-CBW.html) [埠配置網狀模式](/content/en/us/support/docs/smb/wireless/CB-Wireless-Mesh/2066-Config-Ethernet-Ports-Mesh-Mode.html) [歡迎使用CBW網狀網路](/content/en/us/support/docs/smb/wireless/CB-Wireless-Mesh/1768-tzep-Cisco-Business-Introduces-Wireless-Mesh-Networking.html) [使用電子郵件驗證和](/content/en/us/support/docs/smb/wireless/CB-Wireless-Mesh/2082-Configure-Guest-Network-email-RADIUS-CBW.html) [RADIUS記帳的訪客網路](/content/en/us/support/docs/smb/wireless/CB-Wireless-Mesh/2082-Configure-Guest-Network-email-RADIUS-CBW.html) [疑難排解](/content/en/us/support/docs/smb/wireless/CB-Wireless-Mesh/2109-tz-troubleshooting-CBW-Mesh-Network.html) [使用帶CBW的Draytek路由器](/content/en/us/support/docs/smb/wireless/CB-Wireless-Mesh/kmgmt-2314-Draytek-router-Cisco-Business-Wireless.html)